# **Contents**

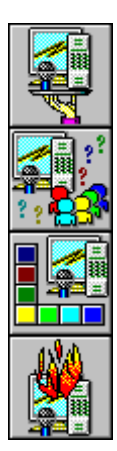

**Introduction**

**How to**

**Buttons**

**Troubleshooting**

# **Introduction**

**The IC Phone Window**

## **How to**

**Configure network parameters Select an IC Phone server Configure voice mode Call another user Hang up Receive a call Call back previous callers Find other users Adjust the volume Adjust microphone sensitivity Adjust voice quality Mute the microphone Check for voice activity Configure the Mwave modem Exit the application**

# **Buttons**

**Setup Call / Hangup User List Mute Speak/Listen Help Exit**

# **Troubleshooting**

**Initialization Problems Setup Problems Calling Problems User List Problems Sound Problems**

# **The IC Phone Window**

The main IC Phone Window gives you access to any features you need. Click on the different areas of the graphic displayed here to find out more.

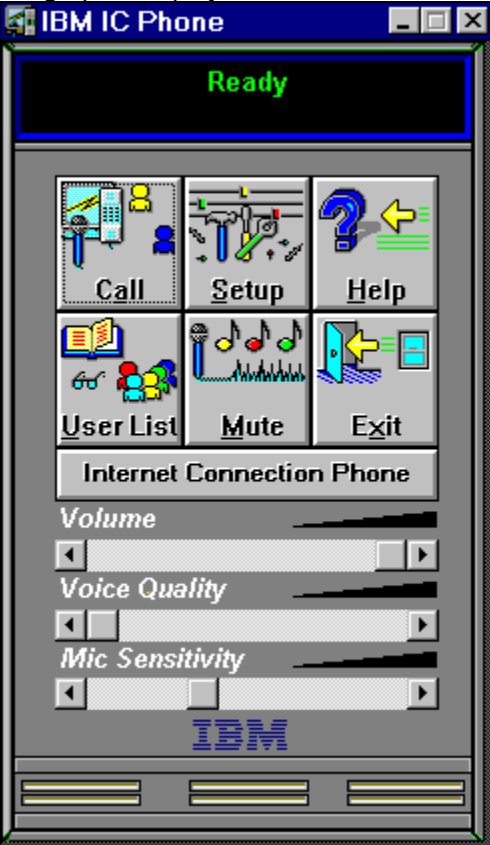

# **Configure network parameters**

Configuring your IC Phone network parameters enables you to register your Email address with the IC Phone server. In this way, other IC Phone users can locate you.

### **To configure your IC Phone network parameters**

- 1. Click the **Setup** button in the main IC Phone window. The IC Phone Setup dialog is displayed.
- 2. Type your Email address in the space provided. If you've already configured your system, you should see the Email address you typed previously.
- 3. In the User Information field, type any text you like. This text will appear next to your name when other users look through the User List.
- 4. In the IC Phone Server field, enter the name or address of the IC Phone server. Alternatively, click the **Server List** button and select a server from the IC Phone Server List dialog.
- 5. Choose the **Ok** button.

# **Select an IC Phone server**

When you configure your network parameters, you should select the server that will enable you to locate other IC Phone users.

### **To select an IC Phone server**

- 1. Click the **Setup** button in the main IC Phone window. The IC Phone Setup dialog is displayed.
- 2. In the IC Phone Server field, enter the name or address of the IC Phone server. Or click the **Server List** button. The Server List dialog is displayed.
- 3. Select the desired server and click the **Ok** button. IC Phone enters your selection in the Setup dialog.

# **Configure voice mode**

If your computer has a full duplex sound card, you can configure the IC Phone for use with your computer speakers or with headphones.

### **To listen to callers on your computer speakers**

 $\bullet$  Click the Speakerphone radio button in the Setup dialog.

### **To listen to callers on your headphones**

 $\bullet$  Click the Headphones radio button in the Setup dialog.

If your computer has a half duplex sound card, you can configure the IC Phone for either Automatic or Manual mode. In Automatic mode, the IC Phone software automatically controls the Speak/Listen mode. In other words, as soon as you stop talking, the IC Phone switches to Listen mode, so you can listen to the other user talking. In Manual mode, you control the voice mode by using the Speak/Listen button. When you finish talking, you click the Speak/Listen button to switch the IC Phone to Listen mode.

### **To switch the Speak/Listen mode automatically**

 $\bullet$  Click the Automatic radio button in the Setup dialog.

### **To switch the Speak/Listen mode manually**

 $\bullet$  Click the Manual radio button in the Setup dialog.

**Related Topic** Speak/Listen

# **Call another user**

The IBM IC Phone lets you place calls to other users.

### **To call another IC Phone user**

- 1. Choose the **Call** button in the main IC Phone window. IC Phone opens the Calling to dialog.
- 2. In the space provided, type the **Email address of the user you want to call**.
- 3. Choose the **Call** button.

Alternatively, you can click the **User List** button.

**Related Topic** User List

# **Hang up**

You'll want to hang up once you've finished your call.

### **To hang up at the end of a call**

◆ Click the **Hangup** button in the main IC Phone window.

# **Receive a call**

You can receive an IC Phone call at any time. When you receive a call, IC Phone opens the Receiving Call dialog. The dialog displays the Email address of the caller.

### **To accept a call**

◆ Cick the Ok button and begin speaking.

### **To refuse a call**

◆ Click the **Cancel** button. IC Phone will not connect the caller.

# **Call back previous callers**

IBM IC Phone allows you to easily call back previous callers.

### **To call back a previous caller**

- 1. Click the **Call** button in the main IC Phone window. IC Phone displays the Calling to dialog.
- 2. Click the **Called You** button to open a list of users who tried to call you.
- 3. Select the user you want to call and click the **Call back** button. Or, double-click the name of the user you want to call. IC Phone places the call.

# **Find other users**

You can locate other IBM IC Phone users who are on-line.

### **To locate other IC Phone users**

- 1. From the main IC Phone window, click the **User List** button. The User List dialog is displayed.
- 2. To search for a specific user, type his or her **Email address (or part of it)** in the Search String field, and click the **Search** button. To stop the search, click the **Stop** button.
- 3. To see a list of all the IC Phone users currently on-line, click the **All Users** button. The User List window opens displaying the names of all online users. To stop the User List display, click the **Stop** button.
- 4. Click the name of the user you want to call and then click the **Call** button. Or, double-click the name of the user you want to call. IC Phone puts a call through to the selected user.

#### **To search through the list of users**

• In the Search String field, type a few of the characters found in the user's Email address. You can use the characters **\*\*** (double asterisks) to replace any regular expression. For example by typing **Fr\*\*re**, you could locate **Friend@somewhere** in addition to **Friend@rare**. The search string is case sensitive, so in this case you would not locate **friend@somewhere**.

# **Adjust the volume**

The volume level of your loudspeaker determines how loud or soft you hear the voice of your caller.

### **To adjust the volume of your loudspeaker**

• On the Volume control slider, drag the scroll box to the left to lower the volume, or to the right to raise the volume.

Or

• On the Volume control slider, click the right scroll arrow to raise the volume by small increments. Click the left scroll arrow to lower the volume level by small increments.

# **Adjust microphone sensitivity**

The microphone sensitivity determines how far the speaker must be from the microphone in order for his/her voice to be picked up. For example, if you don't want the microphone to pick up other people speaking in the room, you may need to decrease the microphone sensitivity. Alternatively, if the remote party has difficulty hearing you, you may need to increase the microphone sensitivity.

While you are in the middle of a call and the IC Phone detects that you are speaking, the Voice Activity Indicator lights up . If the indicator lights up even when you are not speaking, your microphone sensitiviy is too high. Lower the microphone sensitivity until the indicator lights up only when you are speaking. If the Voice Activity indicator does not light up when you are speaking, you should raise the microphone sensitivity.

### **To adjust the sensitivity of the microphone**

 $\bullet$  On the Mic Sensitivity control slider, drag the scroll box to the left to lower microphone sensitivity, or to the right to raise it.

Or

• On the Mic Sensitivity control slider, click the right scroll arrow to raise the sensitivity by small increments. Click the left scroll arrow to lower the sensitivity by small increments.

### **Related Topic**

Check for voice activity

# **Adjust voice quality**

If you find the voice quality a bit choppy, you may need to adjust the Voice Quality.

### **To adjust voice quality**

• On the Voice Quality control slider, drag the scroll box to the left to lower the voice quality, or to the right to raise the voice quality.

Or

• On the Voice Quality control slider, click the right scroll arrow to lower the voice quality by small increments. Click the left scroll arrow to raise the voice quality by small increments.

**Note**: As voice quality increases, the delay of the remote party's voice also increases.

# **Mute the microphone**

IC Phone allows you to turn off microphone input. Callers will not be able to hear your voice.

### **To turn off sound**

◆ Click the Mute button (so that it looks pressed in) in the main IC Phone window.

### **To turn sound back on**

¨ Click the **Mute** button (so that it no longer looks pressed in) in the main IC Phone window.

# **Check for voice activity**

During a call, the Voice Activity Indicator lights up when the IC Phone detects that you are speaking into the microphone. You can use this indicator to check whether or not the microphone sensitivity is adjusted properly.

If the Voice Activity indicator lights up even when you are not speaking, your microphone sensitiviy is too high, or there is a lot of 'voice-like' noise in the background. The microphone is probably picking up other sounds in the room. Lower the microphone sensitiviy until the indicator lights up only when you are speaking.

If the Voice Activity indicator does not light up when you are speaking, you should raise the microphone sensitivity.

### **Related Topic**

Adjust microphone sensitivity

# **Configure the Mwave modem**

If your PC is equipped with IBM's Mwave card, the card functions both as a modem and as a multimedia sound card. As a modem, the Mwave card can connect in 14400 (V.32bis) mode or in 28800 (V.34) mode.

Currently, the IBM IC Phone cannot be used when the Mwave modem is connected in 28800 mode. To enable IC Phone operation, you should set the modem to work in 14400 mode.

### **To change the Mwave mode to 14400:**

- 1. Disconnect from your Internet provider. If you are using the IBM Internet connection, click the **Disconnect** button.
- 2. Open the Mwave Modem application. The Mwave Modem main window is displayed.
- 3. From the Options menu of the Mwave Modem application, select Settings.... The Options dialog is displayed.
- 4. In the Maximum Speed box, choose the radio button labeled "14400 (V.32 bis)".
- 5. Choose the **Ok** button to close the Options dialog. Click the X button at the upper right corner of the main window to exit the Mwave Modem application.
- 6. Connect to your Internet provider again.
- 7. Activate the IC Phone application.

# **Exit the application**

If you no longer want to place or receive calls on the IBM IC Phone, you can exit the application.

### **To exit the IC Phone**

- 1. Click the **Exit** button in the main IC Phone window. If you are in the middle of a call, IC Phone asks you to confirm that you want to end the call.
- 2. Click the **Ok** button. IC Phone hangs up and exits the IC Phone application.

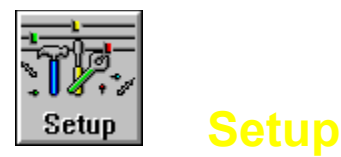

You can use the IC Phone Setup dialog to configure your IC Phone. Clicking this button opens the IC Phone Setup dialog. This dialog allows you to set up your Email address, IC Phone server, and audio hardware.

### **To configure your IC Phone network parameters**

- 1. Type your Email address in the space provided. If you've already configured your system, you should see the Email address you typed previously.
- 2. In the User Information field, type any text you like. This text will appear next to your name when other users look through the User List.
- 3. In the IC Phone Server field, enter the name or address of the IC Phone server. Alternatively, click the **Server List** button and select a server from the IC Phone Server List dialog.
- 4. Choose the **Ok** button.

### **To configure the IC Phone voice mode**

If your computer has a full duplex sound card, you can choose to use either your computer speakers or headphones by selecting the appropriate radio button.

If your computer has a half duplex sound card, you can choose either Automatic or Manual mode. In Automatic mode, the IC Phone automatically switches to Listen mode when you stop talking, and switches to Speak mode when the other user stops talking. In Manual mode, you click the Speak/Listen button to change from Speak to Listen mode and vice versa.

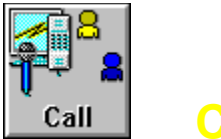

# **Call / Hangup**

Clicking the **Call** button opens the Calling to dialog. Type in the Email address of the person you want to call.

The Calling to dialog contains a **Called You** button. Clicking this button opens a list of the last 10 users who placed calls to your Email address since you registered. The button is disabled if you did not previously receive calls. Select one of the users in the Callers List to call him/her.

The **User List** button opens the User List.

The **Hangup** button is enabled when you are in the middle of a call. Clicking this button terminates your call.

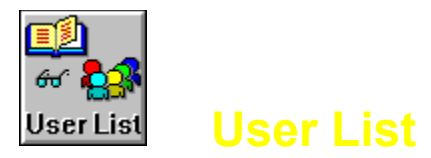

Clicking this button opens the User List dialog, where you can search for, or call, other IC Phone users.

To search for a specific user, type his/her **Email address (or part of it)** in the Search String field, and click the **Search** button. To see a list of all the IC Phone users currently on-line, click the **All Users** button. The User List window opens displaying a list of all online users' Email addresses. Select the user you want to call and click the **Call** button, or double-click the Email address of the user you want to call. IC Phone places a call to the selected user.

Within the Search String field, you can use the characters **\*\*** (double asterisks) to replace any regular expression. For example by typing **Fr\*\*re**, you could locate **Friend@somewhere** in addition to **Friend@rare**. The search string is case sensitive, so in this case you would not locate **friend@somewhere**.

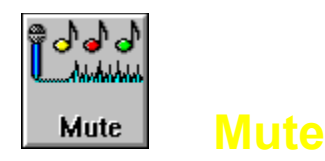

Clicking this button turns the microphone input on or off. When the microphone input is off, callers will not be able to hear your voice.

To turn microphone input off, click the **Mute** button so that it looks pressed in. To turn microphone input on, click the **Mute** button so that it no longer looks pressed in.

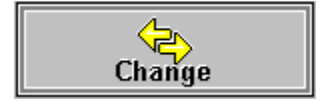

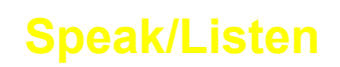

Clicking this button switches you from Speaking to Listening mode and vice versa. When you finish saying something, click this button to listen to the other user. When the other user has finished talking, click this button and begin talking. This button is available only if you selected Manual mode in the Setup dialog.

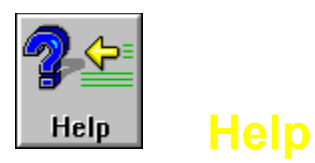

Clicking this button opens the IC Phone Online Help window. For information on how to use online help, press **F1** on your keyboard.

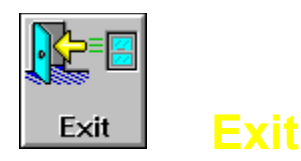

Clicking this button closes the IC Phone application.

If you are in the middle of a call, IC Phone asks you to confirm that you want to hang up, and then exits the IC Phone application.

# **Initialization Problems**

This section lists some of the error messages and problems you may encounter during initialization. The section lists the problems and their solutions.

### **Initialization Problems**

"Failed to initialize IC Phone device" "Failed to communicate with IC Phone server" "Failed to initialize WinSock" "Connecting to IC Phone server. Please wait..." "Invalid IC Phone server"

## **"Failed to initialize IC Phone device"**

### **Cause**

Another application is currently using the sound card.

### **Recommended action**

Close all other applications that are using the sound card.

### **"Failed to communicate with IC Phone server"**

### **Cause**

This problem may be due to one of the following:

- 1. Your Internet provider software is not working properly.
- 2. The IC Phone server specified in the Setup dialog is incorrect.
- 3. Heavy network load.

### **Recommended action**

- 1. Check and reestablish Internet connection if necessary.
- 2. Correct server information in the Setup dialog.
- 3. Try again later, when the network load is lighter.

## **"Failed to initialize WinSock"**

### **Cause**

There is a problem connecting to the Internet. This can occur if your Internet provider software is not configured properly, or the modem connection to your Internet provider has dropped.

### **Recommended action**

Check your Internet connection and reestablish it if necessary.

## **"Connecting to IC Phone server. Please wait..."**

### **Cause**

This message is displayed when the IC Phone first starts, or if you changed the server field in the Setup dialog. Starting communication with the server may take some time.

### **Recommended action**

Wait for the server verification to complete, or cancel the dialog, and check the server settings in the Setup dialog.

## **"Invalid IC Phone server"**

### **Cause**

IC Phone could not connect to the server specified in the Setup dialog, or you have lost the connection to your **Internet provider**.

### **Recommended action**

- 1. Press the **Setup** button and select an IC Phone server from the Server List.
- 2. Check that you are connected to an Internet provider.

# **Setup Problems**

This section lists some of the error messages and problems you may encounter when using the Setup dialog. The section lists the problems and their solutions.

### **Setup Problems**

"Please fill in your Email in the Email field" "Spaces are not allowed in the Email address field" "Please fill in the Email and Server fields" "Invalid IC Phone server" "The IBM IC Phone application cannot be used when..." "To call, you must connect to an IBM IC Phone server" "To view the user list..." "Connection in progress...please wait." "The IC Phone application could not connect to the..." "Connecting to IC Phone server. Please wait..."

## **"Please fill in your Email in the Email field"**

### **Cause**

When filling in the Setup dialog fields, you left the **Email field empty**.

### **Recommended action**

Fill in your Email address.
# **"Spaces are not allowed in the Email address field"**

You are advised to "Please enter a valid **Email address."** 

#### **Cause**

When filling in the Setup dialog fields, you used spaces in your Email address.

#### **Recommended action**

Fill in your Email address without spaces.

## **"Please fill in the Email and Server fields"**

#### **Cause**

When filling in the Setup dialog fields, you left the **Email or Server field empty.** 

#### **Recommended action**

Fill in your Email address.

Choose a server from the Server List.

# **"Invalid IC Phone server"**

#### **Cause**

Could not connect to the server specified in the Setup dialog.

- 1. Press the **Setup** button and select an IC Phone server from the Server List.
- 2. Check that you are connected to Internet provider.

## **"The IBM IC Phone application cannot be used when..."**

the Mwave modem is connected in 28800 mode (V.34)

To use the IBM IC Phone application:

- 1. Disconnect from your Internet provider.
- 2. Set the Mwave modem to 14400 mode.
- 3. Reconnect to your Internet provider.
- 4. Activate the IC Phone application again.

For further information, refer to the online help."

**Note:** This problem can occur only in the MWAVE version.

#### **Cause**

The Mwave modem is attached in 28800, causing it to overload. The IC Phone cannot work in this mode.

#### **Recommended action**

- 1. Exit the IC Phone.
- 2. Disconnect from your Internet provider.
- 3. Set the Mwave modem to 14400 mode.
- 4. Reconnect to your Internet provider.
- 5. Restart the IC Phone.

#### **Related Topic**

Configure the Mwave modem

# **"To call, you must connect to an IBM IC Phone server"**

#### **Cause**

The server specified in the Setup dialog is invalid.

#### **Recommended action**

Click the **Setup** button to configure the IC Phone parameters.

# **"To view the user list..."**

you must connect to an IBM IC Phone server."

#### **Cause**

The server specified in the Setup dialog is invalid.

#### **Recommended action**

Click the **Setup** button to configure the IC Phone parameters.

# **"Connection in progress...please wait."**

#### **Cause**

You called someone. Establishing a connection may take some time, depending on the network load.

#### **Recommended action**

You can wait for the call to go through, or cancel the call by pressing the **Cancel** button.

## **"The IC Phone application could not connect to the..."**

IC Phone server.

To connect to the IC Phone server:

- 1. Make sure you are connected to your Internet provider.
- 2. Press the IC Phone **Setup** button and select a server from the Server List."

#### **Cause**

IC Phone could not connect to the server specified in the Setup dialog. It is possible that you are not connected to an Internet provider, or you do not have a valid IC Phone server selected in the Setup dialog.

- 1. Make sure you are connected to an Internet provider.
- 2. Click the IC Phone **Setup** button and select a server from the Servers List.

## **"Connecting to IC Phone server. Please wait..."**

#### **Cause**

Could not connect to the server specified in the Setup dialog.

It is possible that you are not connected to an Internet provider, or you do not have a valid IC Phone server selected in the Setup dialog.

#### **Recommended action**

Wait for the connection to complete.

Or

- 1. Cancel the connection by pressing the **Cancel** button, and then
- 2. Verify that you are connected to an Internet provider.
- 3. Click the IC Phone **Setup** button and select a server from the Server List.

# **Calling Problems**

This section lists some of the error messages and problems you may encounter when calling other users. The section lists the problems and their solutions. The term *Friend*@*Somewhere* is used to represent any other IC Phone user.

#### **Calling Problems**

Unable to receive calls, although not connected Friend@Somewhere is busy No Answer "Friend@Somewhere is not active any more" "Friend@Somewhere is not registered" "Connecting with Friend@Somewhere" "You cannot call yourself"

## **Unable to receive calls, although not connected**

Display shows: "*Friend*@*Somewhere* is trying to call you."

#### **Cause**

When the Call dialog is open, it is just like having a real phone off the hook.

#### **Recommended action**

Close the Call dialog, or use the Called You option (from within the Call dialog) to return the call.

## **Friend@Somewhere is busy**

#### **Cause**

*Friend*@*Somewhere* is currently connected or calling someone.

In this version, you can receive only one call at a time.

#### **Recommended action**

Choose the **Ok** button, and try calling later.

(*Friend*@*Somewhere* is notified that you called, and can call you back automatically.)

## **No Answer**

#### **Cause**

*Friend*@*Somewhere* did not press **Ok**, when asked if they wished to receive your call.

#### **Recommended action**

Choose the **Ok** button, and try calling later.

(*Friend*@*Somewhere* is notified that you called, and can call back automatically.)

## **"Friend@Somewhere is not active any more"**

#### **Cause**

This may be due to one of the following:

- 1. *Friend*@*Somewhere* you are calling, has exited the IC Phone application by disconnecting from the Internet provider. Currently *Friend*@*Somewhere* is not registered in the Server's User List.
- 2. Heavy network load.

- 1. Check the spelling of Email address you are calling.
- 2. Try selecting the user from the IC Phone User List.
- 3. Try again later, when the network load has decreased.

## **"Friend@Somewhere is not registered"**

#### **Cause**

*Friend*@*Somewhere* is no longer listed in the IC Phone server database. Users are registered to the IC Phone server's User List only while they have the IC Phone application running.

- 1. Check the spelling of **Email address you are calling.**
- 2. Try selecting the user from the IC Phone User List.
- 3. Tell the user you want to call, that they should run the IC Phone application.

# **"Connecting with Friend@Somewhere"**

#### **Cause**

Establishing a connection may take some time, depending on the network load.

#### **Recommended action**

You can wait for the call to go through, or cancel the call by pressing the **Cancel** button.

# **"You cannot call yourself"**

#### **Cause**

You tried calling your own **Email address**.

#### **Recommended action**

Choose the **Ok** button and call someone else.

# **User List Problems**

This section lists some of the error messages and problems you may encounter using the User List. The section lists the problems and their solutions.

#### **User List Problems**

"List of active users failed. Try again." "Search in user list failed. Try again." "Loading user list...please wait." "Searching for matching users, please wait..." "0 matching users" "To call another user from the list, you have to hangup"

# **"List of active users failed. Try again."**

#### **Cause**

- 1. Heavy network load.
- 2. Invalid IC Phone server specified in the Setup dialog.

- 1. Try calling again later.
- 2. Click the **Setup** button and select an IC Phone server from the Server List.

# **"Search in user list failed. Try again."**

#### **Cause**

- 1. Heavy network load.
- 2. Invalid IC Phone server specified in the Setup dialog.

- 1. Try calling again later.
- 2. Click the **Setup** button and select an IC Phone server from the Server List.

# **"Loading user list...please wait."**

Users List status shows: "Loading user list...please wait."

#### **Cause**

Retrieving the names in the user list takes time.

#### **Recommended action**

Wait for list.

Or

To stop loading, press **Stop**.

# **"Searching for matching users, please wait..."**

Users List status shows: "Searching for matching users, please wait..."

#### **Cause**

Retrieving the names in the user list takes time.

#### **Recommended action**

Wait for list.

Or

To stop searching, press **Stop**.

# **"0 matching users"**

#### **Cause**

No users were found in search specified.

#### **Recommended action**

You can see a list of all the users by pressing the **All Users** button.

Or

Change the search letters, and choose the **Search** button again.

# **"To call another user from the list, you have to hangup"**

#### **Cause**

You tried calling a user by double clicking one of the users in the User List, while you were engaged in another call.

#### **Recommended action**

Hang up and try calling again.

# **Sound Problems**

This section lists some of the sound problems you may encounter during a voice conversation. The section lists the problems and their solutions.

#### **Sound Problems**

No sound is heard Others can't hear me No voice activity or stuck in Listening mode Sound is "choppy"

### **No sound is heard**

#### **Cause**

This may be due to one of the following:

- 1. The sound card is not installed properly.
- 2. The speakers or headphones are not attached, or not working properly.
- 3. The volume in the main window is too low.
- 4. The **Manual** button is in Speaking mode.
- 5. The Automatic switching mode is not working properly because there is a lot of background noise.

- 1. Click the middle bar in the application. Verify that you can hear the IC Phone logo.
- 2. Check that the sound card is installed properly and that the speaker/headphones are working, by running the Windows Media Player application.
- 3. Raise the volume by changing slider volume.
- 4. If you are using Manual mode, click the **Manual** button to switch to Listening mode.
- 5. In the Setup dialog, switch to Manual mode by selecting the appropriate radio button.

### **Others can't hear me**

#### **Cause**

This may be due to one of the following:

- 1. Sound card may not be installed properly.
- 2. The microphone may not be working properly.
- 3. The Mic Sensitivity in the main window is too low.
- 4. The **Manual** button is in Listening mode.
- 5. The Automatic switching mode is not working properly because there is a lot of background noise.

- 1. Use the Windows Sound Recorder application to check your microphone and sound card installation.
- 2. Raise the Mic Sensitivity by moving the slider on the IC Phone main window.
- 3. If you are using Manual mode, click the **Manual** button to switch to Speaking mode.
- 4. In the Setup dialog, switch to Manual mode by selecting the appropriate radio button.

## **No voice activity or stuck in Listening mode**

This problem may occur when using Half Duplex Automatic mode.

#### **Cause**

This may be due to one of the following:

- 1. The other party is continuously talking or sending 'voice-like' noise.
- 2. The Mic Sensitivity in the main window is too low.
- 3. You have activated the Mute button on the main IC Phone window.

#### **Recommended action**

- 1. The other party should lower the microphone sensitivity, press the Mute button, or stop talking.
- 2. Raise the Mic Sensitivity by moving the slider on the IC Phone main window.
- 3. Press the Mute button on the main IC Phone window.

**Related Topic** Others can't hear me

# **Sound is "choppy"**

#### **Cause**

This may be caused by heavy network load, or you may have the Voice Quality slider adjusted very low.

#### **Recommended action**

Adjust the Voice Quality by moving the slider in the IC Phone's main window.

**Note:** The higher the voice quality, the longer the delay.

# **Glossary of Terms**

automatic mode configure dropdown list Email full duplex mode half duplex mode IC Phone IC Phone server input sensitivity Internet Internet provider manual mode modem Mwave card Voice Activity Indicator

### **automatic mode**

If your computer has a half duplex sound card, as soon as you stop talking, the IC Phone automatically switches to listen mode (where you can listen to the other user talking).

## **configure**

To setup a system according to specific parameters

## **dropdown list**

A list of options that drops down from the field you are working in. Click one of the options or use your mouse to drag the highlight bar down to the desired option.

### **Email**

Electronic mail messages transmitted between Internet users. IC Phone uses the Email address as a key for locating online users.

## **full duplex mode**

This refers to communication where data is sent and received at the same time. For example, when two people are engaged in a call, full duplexity means that both people can talk at once and interrupt each other.

### **half duplex mode**

This refers to communication where both sides can send and receive data, but not at the same time. For example, when two people are engaged in a call, half duplexity means that each one of them must speak in turn, and the callers cannot interrupt each other.
#### **IC Phone**

IBM Internet Connection Phone. Software that enables you to speak to other users who are connected to the Internet.

### **IC Phone server**

The IBM IC Phone server that provides directory services for locating IC Phone users.

# **input sensitivity**

Determines how far a speaker must be from the microphone in order for his/her voice to be picked up.

### **Internet**

A wide area network connecting thousands of separate computer users all over the world.

### **Internet provider**

A company providing Internet connection services. You use your modem to connect to the company's computer, which then connects your PC to the Internet.

### **manual mode**

This mode enables you to manually switch from Speaking to Listening (and vice versa). Use this mode when there is a lot of background noise that is interfering with the automatic switching used in the Half Duplex mode.

#### **modem**

A device that takes digital data from a computer, and converts it into a signal that can be transferred over telephone lines. This signal is then converted back into digital data for the receiving computer.

### **Mwave card**

IBM's multimedia card, that provides both modem and sound functions in one card.

# **Voice Activity Indicator**

An indicator that lights up when the IC Phone detects that you are speaking.

# **Message Bar**

The text displayed in this area keeps you informed of the IC Phone's activities.

#### **Call /Hangup Button**

Clicking this button opens the Calling to dialog, where you can enter the Email address of the person you want to call. If you're in the middle of a call, click this button to hang up.

#### **Setup Button**

Click this button to open the IC Phone Setup dialog, where you can set up your Email address, IC Phone server, and audio hardware.

#### **Help Button**

Click this button to open the Online Help window.

#### **User List Button**

Click this button to search for or call other IC Phone users.

### **Mute Button**

Click this button to turn the microphone input on or off.

#### **Exit Button**

Click this button to close the IC Phone.

### **About the IBM IC Phone**

Click this button to find out about the IBM Internet Connection Phone.

### **Volume Slider**

Drag this slider's scroll box to the right and left, to adjust the volume of your loudspeaker.

# **Voice Quality Slider**

Drag this slider's scroll box to the right or left, to adjust the voice quality.

# **Mic Sensitivity Slider**

Drag this slider's scroll box to the right or left, to adjust the microphone's sensitivity.

# **Voice Activity Indicator**

This indicator lights up when the IC Phone detects that you are speaking.